# **BenQ** DC E510 Digital Camera User's Manual

# Welcome

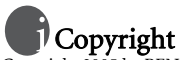

Copyright 2005 by BENQ Corporation. All rights reserved. No part of this publication may be reproduced, transmitted, transcribed, stored in a retrieval system or translated into any language or computer language, in any form or by any means, electronic, mechanical, magnetic, optical, chemical, manual or otherwise, without the prior written permission of this company.

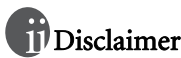

BENQ Corporation makes no representations or warranties, either expressed or implied, with respect to the contents hereof and specifically disclaims any warranties, merchantability or fitness for any particular purpose. Further, BENQ Corporation reserves the right to revise this publication and to make changes from time to time in the contents hereof without obligation of this company to notify any person of such revision or changes.

\*Windows, Internet Explorer and Outlook Express are trademarks of Microsoft Corporation. Others are copyrights of their respective companies or organizations.

## **TII** Taking care of your camera

- Do not use your camera in the following environmental range: temperature below 0°C or above  $40^{\circ}$ C.
- Do not use or store your camera in the environments listed below:
	- Direct sunlight
	- High and dusty places
	- Next to an air conditioner, electric heater or other heat sources
	- In a closed car that is in direct sunlight
	- Unstable locations
- If your camera becomes wet, wipe it with a dry cloth as soon as possible.
- Salt or seawater may cause severe camera damage.
- Do not use organic solvents such as alcohol, etc., to clean your camera.
- If the lens is dirty, use a lens brush or soft cloth to clean the lens. Do not touch the lens with your fingers.
- To prevent electric shock, do not attempt to disassemble or repair your camera by yourself.
- Water may cause a fire or electric shock. Therefore, store your camera in a dry place.
- Do not use your camera outdoors when it is raining or snowing.
- Do not use your camera in or near water.
- If a foreign substance or water gets in your camera, please turn the power off immediately and disconnect the batteries and the power adapter. Remove the foreign substance or water, and send it to the maintenance center.
- Transfer the data to the computer as soon as possible to avoid losing your images and/or video clips.

### Table of Contents

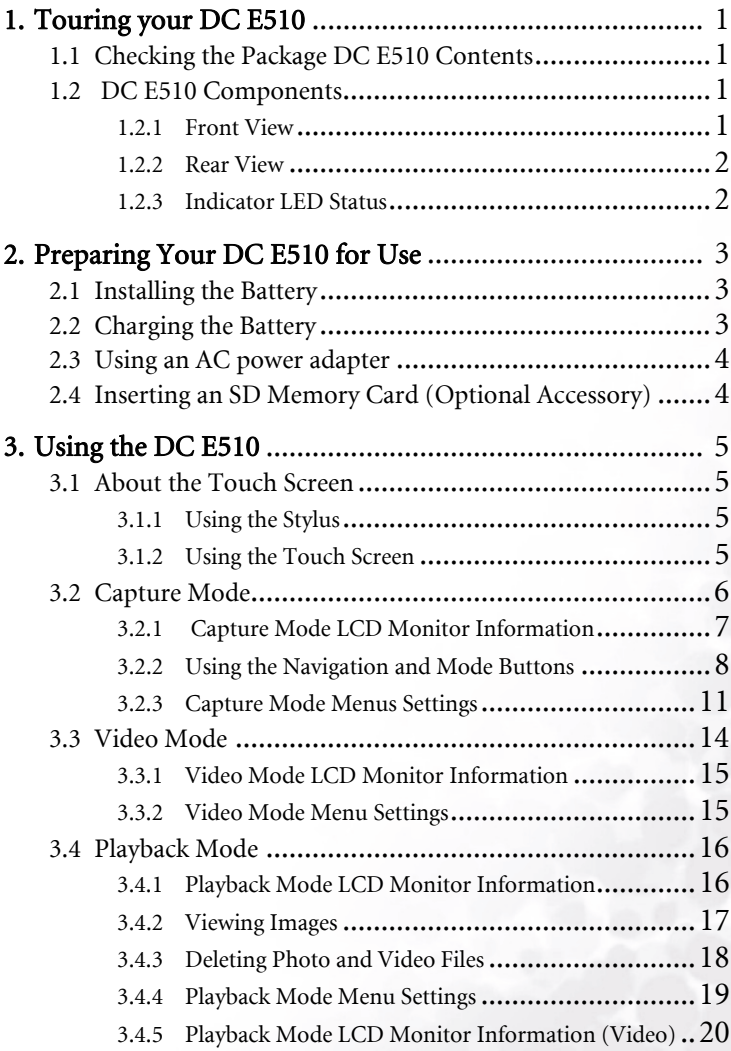

English

#### Table of Contents

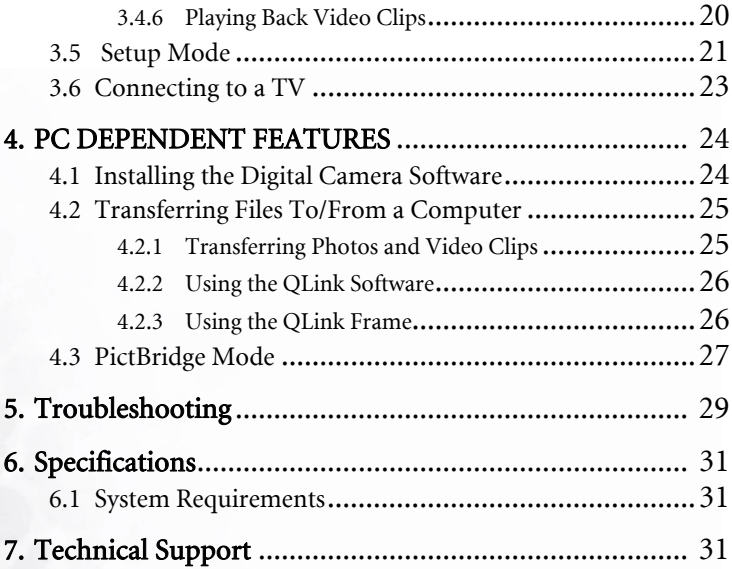

#### **1 TOURING YOUR DC E510**

#### <span id="page-4-1"></span>**1.1 Checking the Package DC E510 Contents**

 The package includes the following items: *User's Manual* 1 2 6 4 3 6 6 8

- 1. User's manual<br>2. USB cable
- USB cable
- 3. Lithium-ion battery
- 4. Hand strap (with stylus)
- 5. DC E510 software CD-ROM
- 6. DC E510 digital camera
- 7. AC adapter
- 8. Conversion adapter

If any of the items are missing or appear to be damaged, contact your dealer. Save the packaging in the event you need to ship your camera for service.

#### <span id="page-4-2"></span>**1.2 DC E510 Components**

#### **1.2.1 Front View**

- <span id="page-4-3"></span>1. Zoom controller
	- Playback: switches between thumbnail and full screen view.
	- Video/Still picture: zooms in and out.
- 2. Shutter button
- 3. Built-in flash
- 4. Microphone
- 5. AF lamp /Self-timer LED
- 6. Speaker
- 7. Lens/Lens cover
- 8. Conversion adapter terminal for AV/USB/AC.

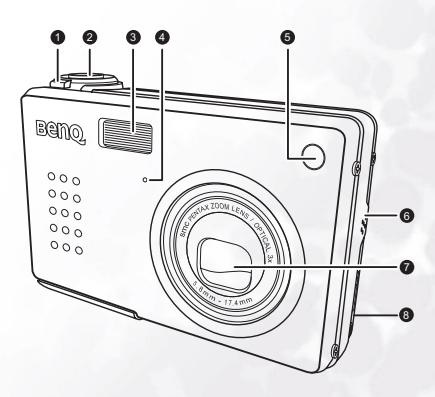

<span id="page-4-0"></span>

#### **1.2.2 Rear View**

- 
- 2. Status LED
- 3. LCD panel
- 4. Menu button
- 5. Photo Frame button
- 6. Playback mode button
- 7. Snapshot/Video capture mode button **na**
- 8. Navigation (refer to ["Using the](#page-11-1)  [Navigation and Mode Buttons" on](#page-11-1)  [page 8](#page-11-1) for a description of each button.)
- 9. Battery/SD card compartment
- 10. Display button
- 11. Tripod socket

<span id="page-5-0"></span>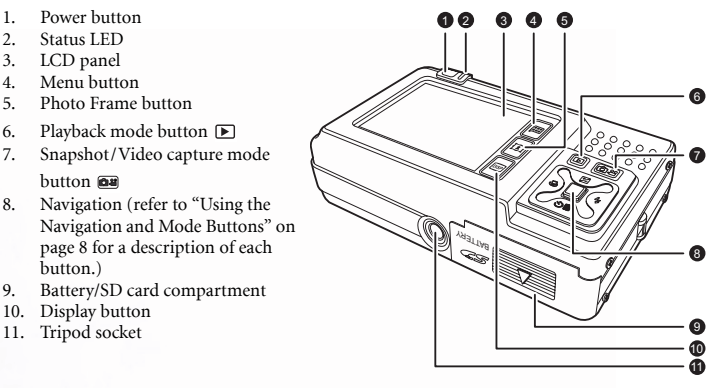

#### Note

The LCD on the digital camera is manufactured with sophisticated technology, however, the display may have some light spots or show unusual colors. This is normal and does not indicate display malfunction, nor will this affect the pictures you take with the camera.

#### <span id="page-5-1"></span>1.2.3 Indicator LED Status

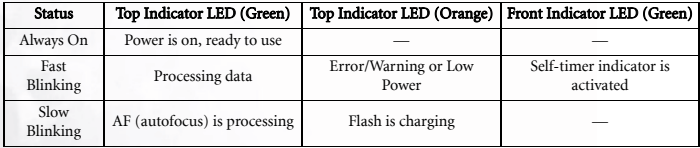

#### <span id="page-6-0"></span>**2 PREPARING YOUR DC E510 FOR USE**

#### <span id="page-6-1"></span>**2.1 Installing the Battery**

We highly recommend you to use the specified rechargeable lithium-ion battery to realize the full capability of your digital still camera. Make sure that the power of the digital still camera is off before inserting or removing the battery.

- 1. Open the battery/SD memory card cover (A) and (B).
- 2. Insert the battery in the correct orientation shown (C).
- 3. Close the battery/SD memory card cover.

#### To remove the battery

Open the battery/SD memory card cover and then press the battery lock lever. The battery will pop out slightly. Remove the battery.

#### <span id="page-6-2"></span>**2.2 Charging the Battery**

The state-of-charge of the battery will affect the performance of the digital still camera. To maximize battery performance and lifetime, it is recommended that you fully charge the battery using the optional AC power adapter and then fully discharge it (through normal use) at least one time. Make sure that the power of the digital still camera is off and then insert the battery before starting.

- 1. Insert the conversion adapter into the conversion adapter terminal of the camera as shown in the illustration (A).
- 2. Connect one end of the AC power adapter to the DC IN terminal of the conversion adapter (B).
- 3. Connect the other end of the AC power adapter to a wall outlet (C). Charging time differs depending on the ambient temperature and the status of battery.

#### **Notes**

- The battery will also be charged when connected to a PC using the USB cable.
- The digital still camera must be used with the specified AC power adapter. Damage caused by the use of an incorrect adapter is not covered under the warranty.
- Always make sure that the digital still camera is off before removing the battery.
- The battery may feel warm after it has been charged or immediately after being used. This is normal and not a malfunction.
- When using the digital still camera in cold environments, keep the digital still camera and its battery warm by holding it inside your jacket or other warm protective environment.

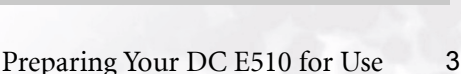

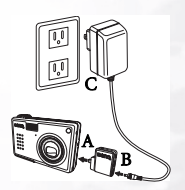

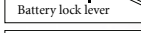

BATTERY

A

B

 $\mathbf C$ 

#### <span id="page-7-0"></span>**2.3 Using an AC power adapter**

Using an AC power adapter prevents the digital still camera from automatically powering off while transferring files to your computer.

Perform the steps in the preceding section "Charging the Battery".

#### Note

Make sure to use only the AC power adapter specified for the camera. Damage caused by the use of an incorrect adapter is not covered under the warranty.

#### <span id="page-7-1"></span>**2.4 Inserting an SD Memory Card (Optional Accessory)**

The digital still camera comes with internal memory, allowing you to record video clips, captured images, or voice files in the digital still camera. However, you can also expand the memory capacity by using an optional SD (Secure Digital) memory card so that you can store more files.

- 1. Always make sure the digital still camera is turned off before inserting or removing a memory card.
- 2. Insert an SD memory card in the correct orientation as shown in the illustration.
- 3. Close the battery/SD memory card cover.

To remove the SD memory card, make sure the camera is turned off. Press lightly on the edge of the memory card and it will eject.

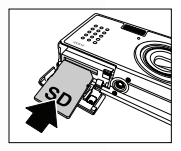

#### Note

**•** Be sure to format an SD memory card with this digital still camera before using it.

#### <span id="page-8-0"></span>**3 USING THE DC E510**

#### <span id="page-8-1"></span>**3.1 About the Touch Screen**

#### <span id="page-8-2"></span>**3.1.1 Using the Stylus**

Use the stylus attached to the included hand strap to perform operations on the touch screen. You can also use your finger, but the stylus is more accurate and won't cause fingerprints on the screen.

Unfold the stylus from the clip to use it.

Operate the touch screen by tapping an icon with the stylus. Some features require tapping and holding an icon to change its value, and other icons, such as sliders, require tapping and dragging with the stylus to adjust the slider value

# **Stylus**

#### <span id="page-8-3"></span>**3.1.2 Using the Touch Screen**

BenQ DC E510 is equipped with a touch-sensitive LCD screen that enables you to change your camera's settings and features quickly and conveniently. Tap the three buttons below the screen to access the following features:

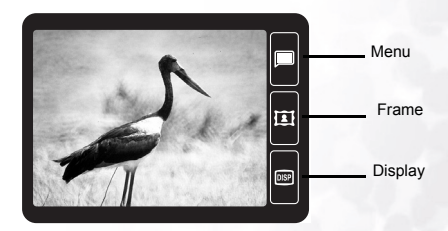

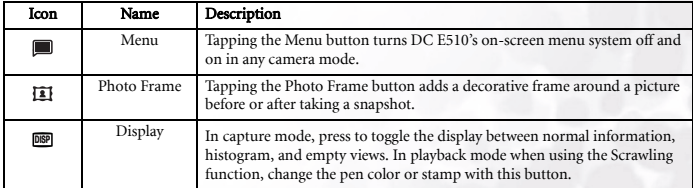

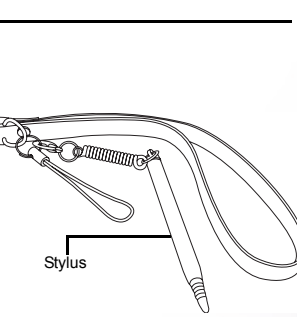

English

#### <span id="page-9-0"></span>**3.2 Capture Mode**

- 1. Press the POWER button to turn on the camera.
- 2. Press the Capture mode button  $[$   $\blacksquare$   $]$  until capture mode is enabled.
- 3. Compose your image in the LCD monitor.
- 4. Press the shutter button down halfway (1), then press it down fully (2).
	- **•** Pressing the shutter button down halfway automatically focuses and adjusts the exposure.
	- **•** The focus-area frame turns green when the camera is focused and the exposure is determined.
	- **•** When the focus or exposure is not suitable, the frame of the focus area turns red.
	- **•** If the photographic preview is set to "ON", the captured image will be displayed while the image is being recorded onto the memory.

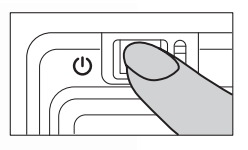

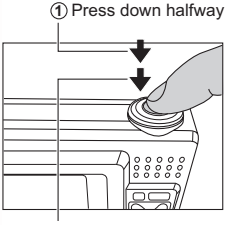

**2** Press down fully

#### Notes

- The LCD monitor darkens in strong sunlight or bright light. This is not a malfunction.
- To prevent your images from being blurred while pressing the shutter button, always hold it carefully. This is especially important when you are shooting under low lighting conditions, which your camera may decelerate the shutter speed to ensure your images are properly exposed.
- To review the last-captured image, press the **Department of the last** button again to return to the camera mode.

#### <span id="page-10-0"></span>**3.2.1 Capture Mode LCD Monitor Information**

- 1. Shooting Mode
	- **[a**] Auto
	- [ ] Manual **M**
	- [  $\circ$  ] Portrait
	- [ a] Landscape
	- $\lceil \sqrt[3]{2} \rceil$  Sport
	- [ **1** Backlight
	- [  $\circ$  ] Night Scene
	- [ ] Night Scene Portrait
- $2.$  Flash Mode
	- $\begin{bmatrix} 4 \\ 4 \end{bmatrix}$  Auto Flash
	- [ $\odot$ ] Red Eye Reduction
	- $\begin{bmatrix} 4 \\ 1 \end{bmatrix}$  Forced Flash
	- $\lceil \bigcirc$  | No Flash
	- $\begin{bmatrix} 4s \\ 2s \end{bmatrix}$  Slow Sync
- 3. Capture Mode
	- $\begin{bmatrix} 1 \end{bmatrix}$  Single Shot
	- [  $\Box$  ] Continuous
	- $[\check{C}_{2s}]$  2-second Delay
	- $\lceil$   $\mathcal{C}_0$  10-second Delay
	- [ © ] 2-second Delay (Continuous Shots)
	- [ **6** 1 10-second Delay (Continuous Shots)
- 4. White Balance
	- [ <del>③</del> ] Auto
	- $\lceil \binom{2}{3} \rceil$  Sunny
	- [  $\Box$  ] Cloudy
	- [<sup>(\*)</sup>] Tungsten Light
	- [ 圖 ] Fluorescent Light
- 5. Exposure Value (EV bias)  $-2 \sim +2$
- 6. ISO
	- [ **圐** ] Auto
	- [ **190** ] ISO 100
	- [ **圖** ] ISO 200
	- [ **圖** ] ISO 400
- 7. Metering
	- [[]] Center Average

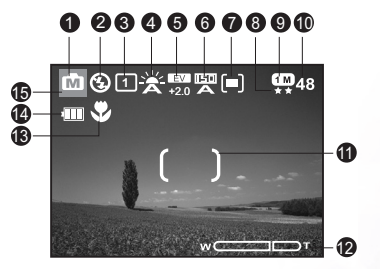

- $[①]$  Spot
- [ **间** ] Average
- 8. Image Quality
	- $\lceil \circledR \rceil$  Fine
	- $\lceil$   $\lceil$   $\rceil$   $\rceil$  Normal
- 9. Image Size (resolution)
	- $\lceil$  ( $\text{m}$ ) 2848 x 2136
	- $\lceil \boxed{60} \rceil$  2560 x 1920
	- $\lceil \text{ } \text{ } \text{ } \text{ } \text{ } \text{ } \text{ } 2048 \text{ x } 1536 \text{ }$
	- $\lceil \circledR \rceil$  1600 x 1200
	- $\lceil$  ( $\text{CD}$ ) 1280 x 960
- 10. Available Number of Shots
- 11. Autofocus Area
	- $[\n\textcircled{\scriptsize{\textsf{I}}}$  Spot
	- [  $[$  1 Multi
- 12. Zoom Bar
- 13. Macro Mode [  $\sqrt{2}$  ]
- 14. Battery Power Indicator
	- [  $\blacksquare$  ] Full Battery Power
	- [ $\Box$ ] Medium Battery Power
	- [ $\Box$ ] Low Battery Power
	- [ ] Virtually No Battery Power
- 15. Effect
	- $\lceil \text{ } \text{\textcircled{N}} \rceil$  Normal
	- $[\blacksquare]$  B&W
	- [<sup>0</sup>] Sepia
	- $\lceil \Box \rceil$  Vivid

Using the DC E510 7

<span id="page-11-1"></span><span id="page-11-0"></span>Use the Mode buttons to switch between Video/Snapshot capture mode and Playback mode. Camera settings can be changed with the navigation button.

- 1. Playback: Press this button to enter playback mode, and view or manage snapshots and videos. You can also set this button to power on the camera. Refer to [3.5](#page-24-0)  ["Setup Mode" on page 21](#page-24-0).
- 2. Snapshot/Video: Press this button to toggle between Snapshot (still picture) and Video capture mode. You can also set this button to power on the camera. Refer to [3.5 "Setup](#page-24-0)  [Mode" on page 21.](#page-24-0)

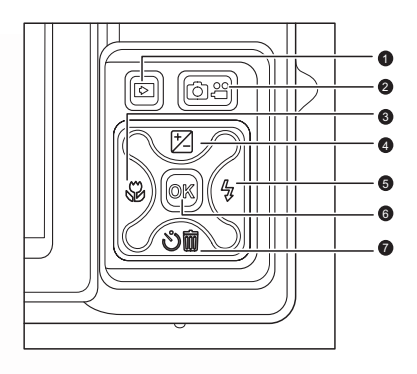

- 3. Left/Macro: Scrolls left in menus and enables/disables macro mode.
- 4. Up/EV (Exposure Value): Scrolls upwards in menus and enables you to choose the appropriate exposure value setting. This button only works in Manual mode.
- 5. Right/Flash: Scrolls right in menus and enables you to choose the flash mode.
- 6. OK: Enters the menu page and confirms the chosen setting.
- 7. Down/Self-Timer/Delete: Scrolls downwards in menus, toggles through the self-timer settings, and deletes images or videos.

#### 3.2.2.1 Using the Flash

The flash is designed to function automatically when lighting conditions warrant the use of flash. You can capture an image using a flash mode suitable to your circumstances.

- 1. Enter capture mode.
- 2. Press the  $\blacktriangle$  button to scroll through different flash modes.

The flash mode you set will be displayed on the LCD monitor.

3. Compose your scene and press the shutter button.

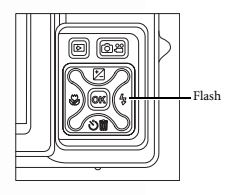

The table below will help you to choose the appropriate flash mode:

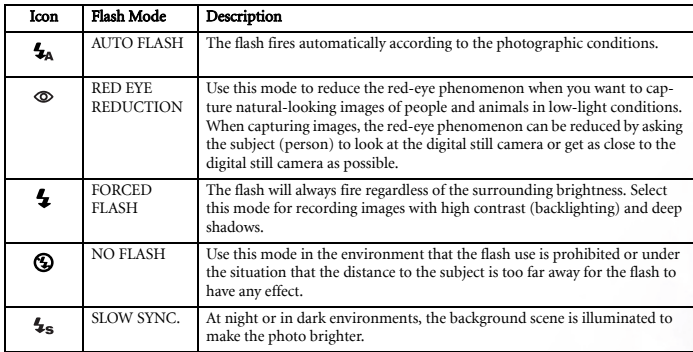

#### **Notes**

- In  $\lceil \cdot \cdot \rceil$  backlight mode, the flash is fixed at  $\lceil \cdot \cdot \rceil$ .
- In  $\lceil \overline{\mathbf{a}} \rceil$  landscape mode, the flash is fixed at  $\lceil \overline{\mathbf{Q}} \rceil$ .
- In the capture mode  $\lceil \circled{e} \rceil$  continuous, the flash is fixed at  $\lceil \circled{Q} \rceil$ .
- The flash cannot be used in the [ $\triangleq$ ] mode.
- The flash is fixed at [  $\bigcirc$  ] when the battery charge is insufficient to fire the flash.

#### 3.2.2.2 Setting the Exposure Value

You can set the exposure value bias.

- 1. Enter video or capture mode
- 2. Press the exposure value button to display the EV slider bar.
- 3. Drag the slider bar to the EV value desired.
- 4. Compose your scene and press the shutter button.

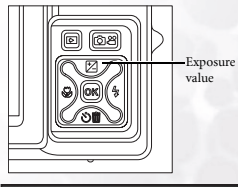

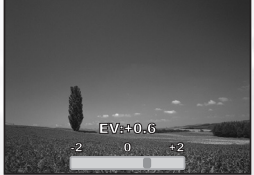

#### 3.2.2.3 Using Self-Timer and Continuous Capture Mode

The self-timer can be set in capture  $\lceil \bullet \rceil$  mode. This feature is useful for situations where you may wish to join into the scene when taking group shots.

Continuous capture enables you to take two shots in quick succession. You can also use continuos capture mode with self-timer mode.

- 1. Secure the camera to a tripod or place it on a stable surface.
- 2. Enter capture mode.
- 3. Toggle the  $\delta$  button to select the desired self-timer mode.

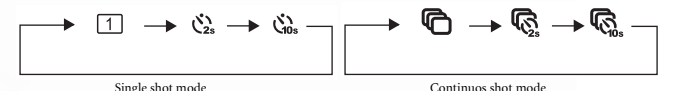

5. Compose your image and press the shutter button.

- **•** The self-timer function is activated and the status of countdown is displayed on the LCD monitor. An audible signal counts down.
- **•** The self-timer LED flashes and the image will be captured after the preset time has elapsed.
- **•** To cancel the self-timer during operation, press the  $\circledcirc$  button.

#### 3.2.2.4 Using the Optical Zoom

Zoom photography allows you to capture images magnified up to 3 times or wide-angle photography depending on the distance up to the subject. You can further enlarge the center of the screen and capture images using the digital zoom.

- 1. Enter capture mode.
- 2. Compose the image with the zoom dial.
	- **•** Rotating the dial clockwise (A) zooms in on the subject, and enlarges the subject on the LCD monitor.
	- **•** Rotating the dial counterclockwise (B) zooms out from the subject, providing a wider-angle image.
	- **•** The lens position moves according to the zoom button setting.
- 3. Press the shutter button down halfway to set the focus and exposure, then press it down fully to capture the image.

#### Note

 Zoom function cannot be used while a video clip is recording.

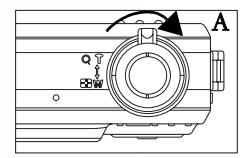

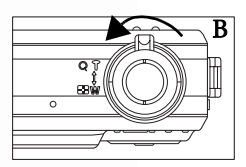

#### 10 Using the DC E510

#### 3.2.2.4.1 Using the Digital Zoom

Using a combination of 3 times optical zoom and 4 times digital zoom permits zoom photography up to 12 times to suit the subject and the distance. Digital zoom is a compelling feature, however, the more an image is enlarged (zoomed), the more pixilated (grainer) the image will appear.

#### 3.2.2.5 Adding a Photo Frame

Use this function to add a decorative frame around a picture. There are 65 frames available with the included software package. Fifteen frames can be embedded in the camera. Refer to [4.2.3 "Using the QLink Frame" on](#page-29-2)  [page 26](#page-29-2) for more information.

To add a frame:

- 1. Enter capture mode.
- 2. Press the  $\overline{11}$  button.

A frame select screen appears.

- 3. Tap Next  $\triangleright$  to view the next frame, or Previous  $\triangleright$  to view the previous frame.
- 4. Tap OK when you have selected a frame.

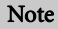

If the photo uses the Scrawling or Frame function, the photo resolution will be saved as 1280 x 960.

#### <span id="page-14-0"></span>**3.2.3 Capture Mode Menus Settings**

- 1. Enter capture mode.
- 2. Press the  $\boxed{\blacksquare}$  button to access the Camera mode menu.
	- The displayed icon shows the current setting.
	- Tap the desired item with your finger or the stylus, or use the navigation buttons to select the desired item, then press the *OK* button.
	- Tap  $\leq$  to go to the next menu page. Tap  $\leq$  to return to the previous page.
- 3. To exit from the menu, press the  $[$ **m** $]$  button.

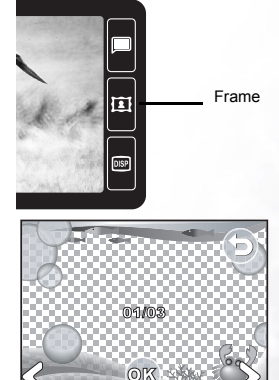

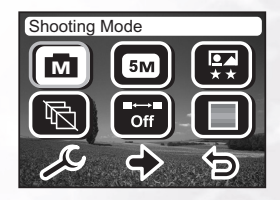

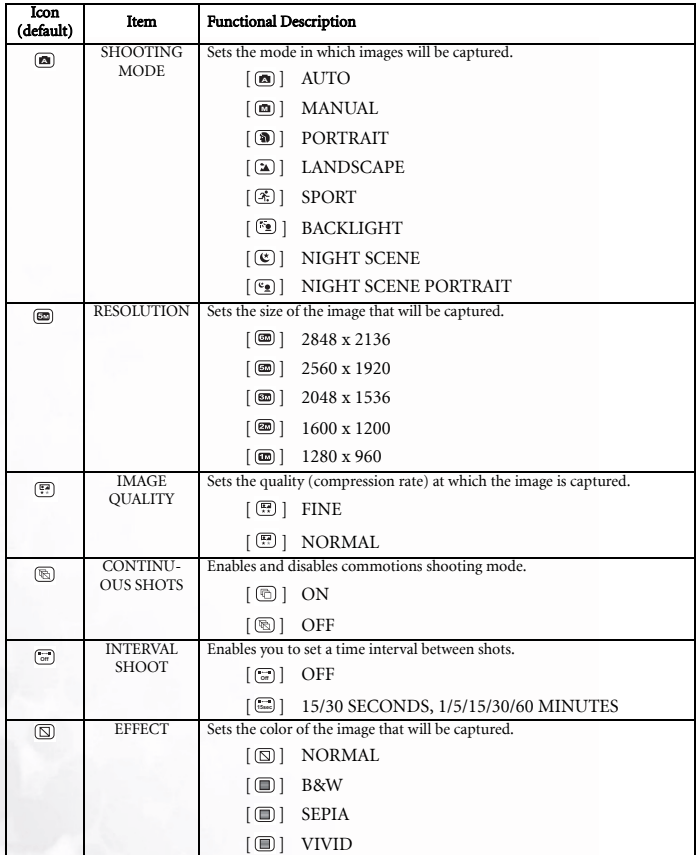

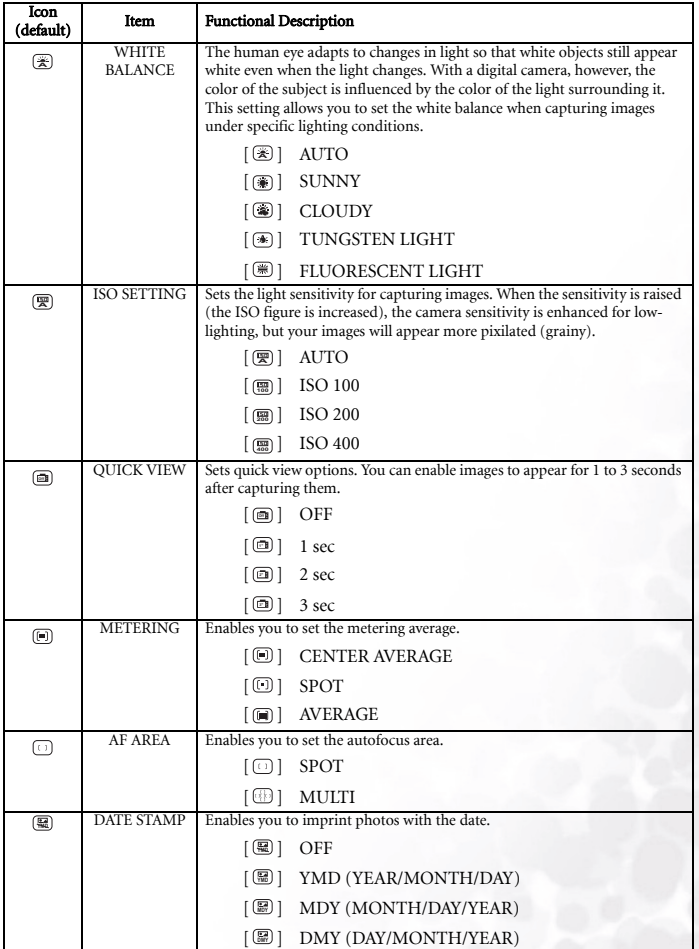

English

#### 3.2.3.1 Continuous Capture

In continuous capture mode, you can capture a rapid sequence of images with one press of the shutter button. This function is very useful for photographing objects in motion where it is difficult to determine the precise moment of capture. Afterwards, you may review the sequence of images to select the best one.

- 1. Enable Continuos capture mode in the Capture mode menu.
- 2. Press the shutter button down halfway to lock the focus.
- 3. Press the shutter button down all the way to capture images.

 Capturing will stop when the shutter button is released.

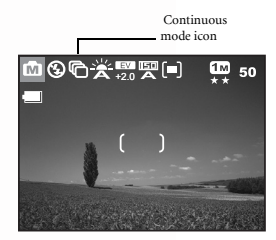

#### Notes

- Maximum number of continuous shots: 2.
- In CONTINUOUS mode, the flash mode will be set to NO FLASH automatically.
- You can use the self-timer mode with CONTINOUS mode.

#### <span id="page-17-0"></span>**3.3 Video Mode**

- 1. Enter video mode.
- 2. Compose the image with the zoom button, if desired.
	- **•** Optical zoom should be set while composing the scene.
	- **•** Optical zoom cannot be used during video capture.
- 3. Press the shutter button to start recording.
- 4. Press the shutter button again to stop recording.

#### **Notes**

- The flash and self-timer cannot be used in [ mode.
- While a video is being recorded to an SD card, do not remove the battery or SD card. Doing so might damage the SD card or destroy the data.

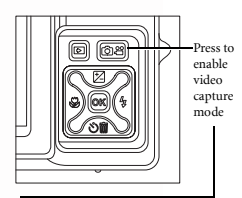

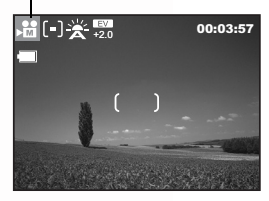

#### <span id="page-18-0"></span>**3.3.1 Video Mode LCD Monitor Information**

- 1. Video mode
- 2. Metering
- 3. White balance
- 4. Exposure value
- 5. Available recording time
- 6. Autofocus area
- 7. Battery power indicator

#### <span id="page-18-1"></span>**3.3.2 Video Mode Menu Settings**

- 1. Enter video mode.
- 2. Press the  $\boxed{\blacksquare}$  button to access the Video mode menu.
	- The displayed icon shows the current setting.
	- Tap the desired item with your finger or the stylus, or use the navigation buttons to select the desired item, then press the *OK* button.

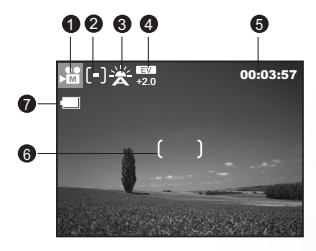

English

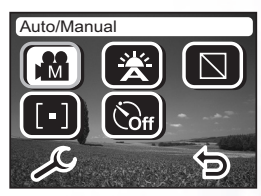

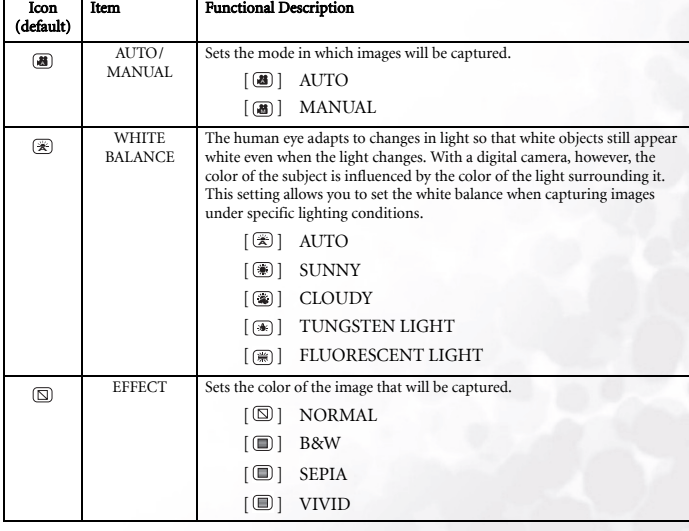

3. To exit from the menu, press the  $\boxed{\blacksquare}$  button.

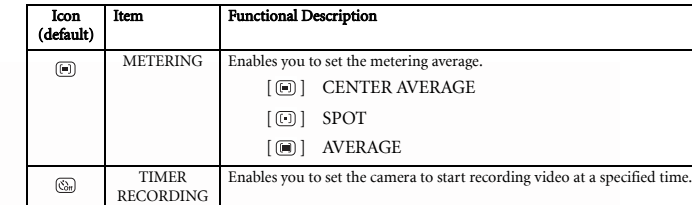

#### <span id="page-19-0"></span>**3.4 Playback Mode**

In the playback mode, you can view, magnify, delete images, play video clips, or run a slide show. This mode also provides a thumbnail image display, allowing you to quickly search for the desired image.

- 1. Press Playback mode  $\Box$ .
- 2. The most recently recorded file appears on the LCD screen.
- 3. Press Next  $\triangleright$  to view the next image, or press Previous  $\triangleright$  to go back one image. You can also use the Navigation button to the left or right to scroll forward or back.

#### Note

- **•** Press the Display button **DISP**
- to turn off the icons and view the photo only. When the icon is off, use the Navigation button to view the next or previous image.

#### <span id="page-19-1"></span>**3.4.1 Playback Mode LCD Monitor Information**

- 1. Playback mode
- 2. File number
- 3. Date picture taken
- 4. Image size
- 5. Battery power indicator

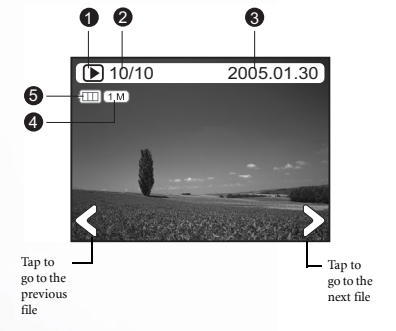

English

16 Using the DC E510

#### <span id="page-20-0"></span>**3.4.2 Viewing Images**

#### 3.4.2.1 Magnifying Images

While reviewing your images, you may enlarge a selected portion of an image. This magnification allows you to view the details. Images that are being displayed can be enlarged in 4 times enlargement.

- 1. Adjust the zoom ratio by using the zoom button.
	- **•** To enlarge the selected image, rotate the zoom dial (A).
	- **•** To return to normal magnification, rotate the zoom dial (B).
	- **•** The magnification factor is displayed on the LCD monitor.
- 2. To view different portion of the images, tap the image with the stylus and drag; alternatively, press the navigation buttons to adjust the display area.

You will see a white frame with a pink box inside. The white frame indicates the entire image, while the pink box shows the location of the currently enlarged area.

3. To return to regular display, rotate the zoom dial until the regular display appears on the screen.

#### 3.4.2.1.1 Tap to Enlarge

The digital camera features a tap to enlarge function, making it easy to zoom in on any part of the picture you want to view closely. Tap the picture where you want to zoom in. When zoomed in, drag the picture with the stylus to pan. Press the 1.0x icon in the corner to zoom to normal size.

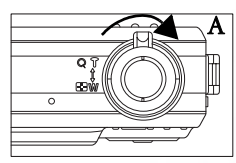

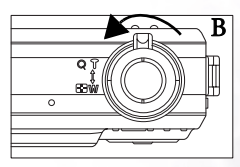

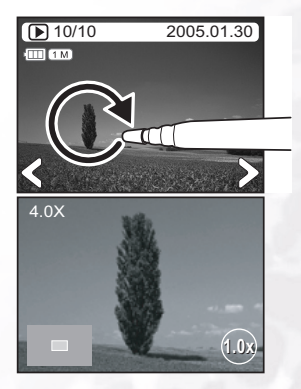

#### 18 Using the DC E510

#### 3.4.2.2 Thumbnail Display (Index Playback)

This function allows you to view six thumbnail images on the LCD monitor simultaneously so you may search for a particular image.

- 1. Rotate the zoom dial until thumbnail view appears. Up to six thumbnail images are displayed simultaneously.
- 2. Tap the image to be displayed at regular size, or use the navigation buttons and press the *OK* button to display the selected image on full screen.

#### Note

Video files are indicated by a film strip down the sides.

#### <span id="page-21-0"></span>**3.4.3 Deleting Photo and Video Files**

Deleting a photo or video clip permanently removes the file from memory. It cannot be recovered. It is strongly suggested that you protect (lock) files that you are certain you want to keep. See [3.4.4 "Playback Mode Menu Settings" on page 19](#page-22-0) for the location of the protect feature.

- 1. In Playback  $\blacksquare$  mode, select the photo or movie clip that you want to delete.
- 2. Tap the Delete button on.

The Delete options screen appears. Select one of the options shown:

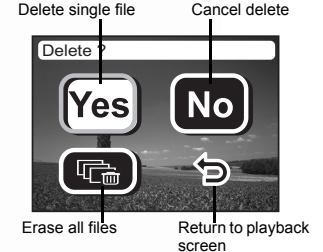

#### Note

**•** To erase a file that is locked, you must first remove protection it. See [3.4.4 "Playback](#page-22-0)  [Mode Menu Settings" on page 19](#page-22-0).

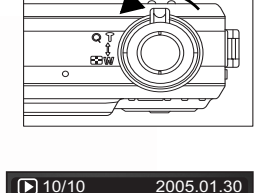

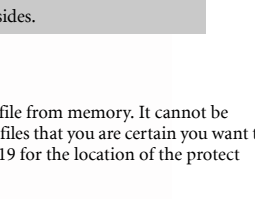

#### <span id="page-22-0"></span>**3.4.4 Playback Mode Menu Settings**

- 1. Press Playback mode  $\blacksquare$ .
- 2. Press the  $\boxed{\equiv}$  button to access the Playback mode menu.
	- The displayed icon shows the current setting.
	- Tap the desired item with your finger or the stylus, or use the navigation buttons to select the desired item, then press the *OK* button.
	- Tap  $\leq$  to go to the next menu page. Tap  $\geq$  to return to the previous page.

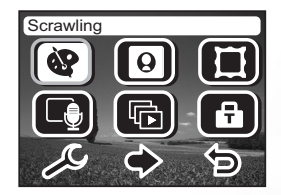

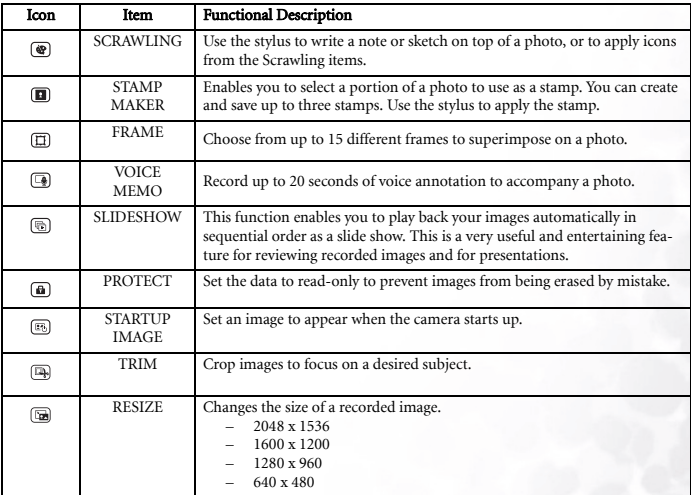

3. To exit from the menu, press the  $[$ **m** $]$  button.

#### Note

If the photo uses the Scrawling or Frame function, the photo resolution will be saved as 1280 x 960.

#### <span id="page-23-0"></span>**3.4.5 Playback Mode LCD Monitor Information (Video)**

- 1. Playback mode
- 2. Frame number
- 3. Date video was taken.
- 4. Video length
- 5. Video mode
- 6. Battery power indicator

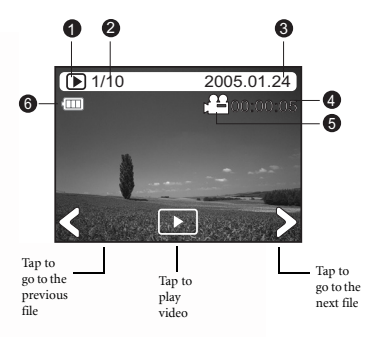

#### <span id="page-23-1"></span>**3.4.6 Playing Back Video Clips**

Tap the play button to start playing back a video clip. The video playback screen appears:

- **•** To pause or resume video playback, tap the pause button.
- **•** To stop playback, tap the stop button.
- Press the  $\blacktriangleleft$  button to start fast-reverse playback.
- Press the  $\rightarrow$  button to start fast-forward playback.

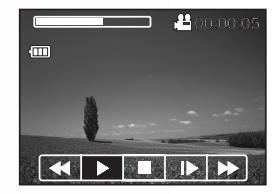

#### Notes

- The zoom function cannot be activated while playing back video clips.
- To play back video clips on the computer, we recommend you to use Windows Media Player 9.0 (WMP 9.0). You can download WMP version from the website at www.microsoft.com.
- Pressing the button in video playback mode changes the LCD display in the sequence of: Indicators on  $\rightarrow$  Indicators off.

#### <span id="page-24-0"></span>**3.5 Setup Mode**

This feature allows you to set up the default settings for using your camera in addition to image-related settings. Select your personal preferences for the camera with this mode. You can access setup mode in Capture, Video, or Playback mode.

- 1. Enter Capture, Video, or Playback mode.
- 2. Press the  $\boxed{\equiv}$  button to access the menu.
- 3. Tap  $\mathcal S$  to access the Camera mode setup menu.
	- The displayed icon shows the current setting.
	- Tap the desired item with your finger or the stylus, or use the navigation buttons to select the desired item, then press the *OK* button.
	- Tap  $\Diamond$  to go to the next menu page. Tap  $\Diamond$  to return to the previous page.

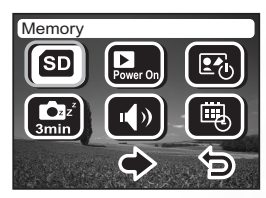

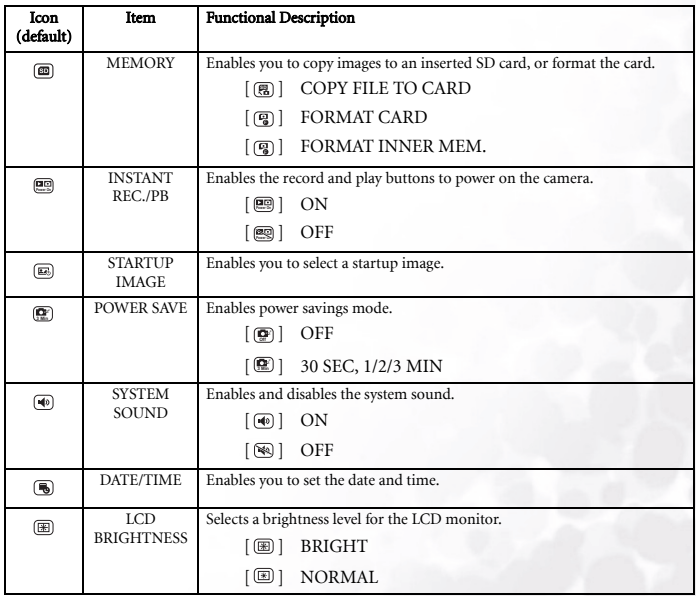

4. To exit from the menu, press the  $\blacksquare$  button.

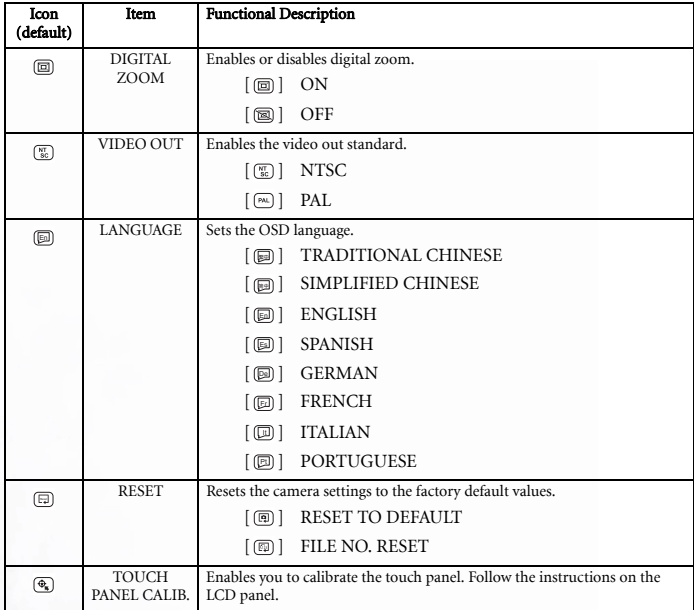

#### <span id="page-26-0"></span>**3.6 Connecting to a TV**

You can connect the DC E510 to a television and view photos and movie clips on a large screen.

Use an AV cable (optional) to connect the DC E510 to your television as illustrated below. Your own television input jacks may differ from the illustration. Refer to your television's user manual for assistance.

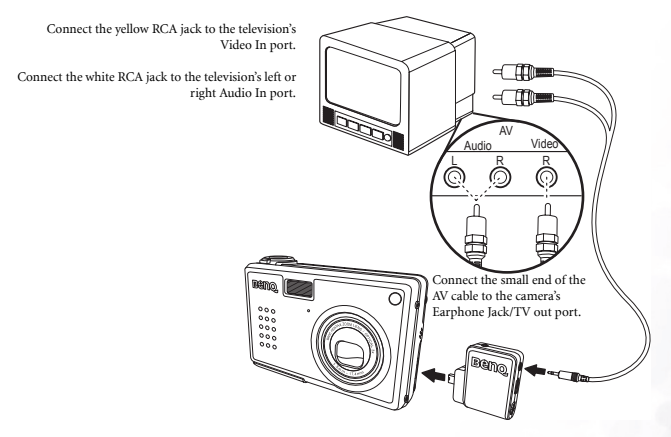

- 1. Turn the camera off and connect the AV cable's mini-plug to the camera's Earphone Jack/TV out port.
- 2. Connect the two RCA jacks to your television as illustrated above.
- 3. Turn the camera on. The camera image appears on the television, indicating that the TV has been successfully connected. View the previous or next image by pressing the Navigation button.
- 4. Use the DC E510's playback functions to view photos, movie clips, etc. Refer to [3.4](#page-19-0)  ["Playback Mode" on page 16](#page-19-0) for more information.

#### Notes

- The AV cable is optional (2.5 φ connector).
- Turn the camera off before disconnecting it from the TV.
- You may need to change the camera's PAL or NTSC video format setting depending on your region. For information, see [3.5 "Setup Mode" on page 21.](#page-24-0)
- The DC E510 supports mono audio output only.

#### <span id="page-27-0"></span>**4 PC DEPENDENT FEATURES**

Connecting the DC E510 to your computer enables you to perform the following functions:

- **•** Upload photos and movie clips to your computer for storage and organization
- **•** Update built-in photo-frames Before using this feature on a computer running Microsoft Windows, you must first install the software that is included on the software installation CD-ROM that came with the DC E510.

#### <span id="page-27-1"></span>4.1 Installing the Digital Camera Software

It's recommended that you set up the driver and software before connecting the digital camera to your PC. Normally, a software installation menu appears automatically after this installation CD is inserted into your CD-ROM drive. If the menu does not appear, browse the CD with Windows Explorer, find a program file named "Autorun.exe" in the root directory and double-click it. The setup menu appears.

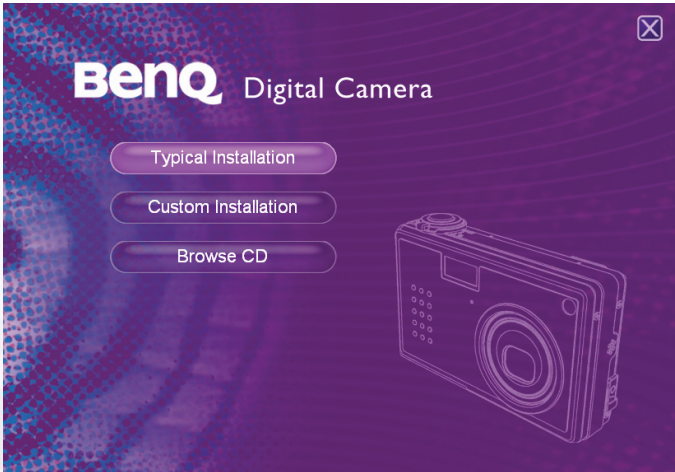

Click each item to install the software program of your choice.

To browse the content of this CD and install software manually, click Browse CD.

#### <span id="page-28-0"></span>4.2 Transferring Files To/From a Computer

This section explains how to transfer images, movies between your camera and a PC using Windows XP/ME/2000.

#### <span id="page-28-1"></span>4.2.1 Transferring Photos and Video Clips

This section shows you how to use the Windows Explorer utility to manipulate files between your camera and a PC.

- 1. Turn on the computer.
- 2. Turn on the camera.
- 3. Connect the camera to the PC with the included USB cable. Ensure that the connection is secure.
- 4. Tap "QLink-Storage" on the camera's LCD screen.
- 5. A new disk appears in Windows Explorer labelled "Removable Disk." (See note below).
- 6. Stored photos, movie clips, and sound clips can be found in the directory "Removable Disk\DCIM\100MEDIA".

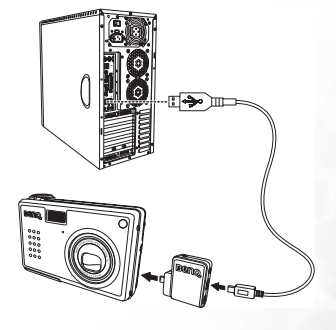

Copy, view, delete, and move images and video

clips using standard drag and drop Windows Explorer commands.

#### **Note**

- Photo files have the suffix ".jpg"
- Voice Memo files have the suffix ".htm"
- Downloaded frame files have the suffix ".bqg"
- Video clips have the suffix ".asf"
- Refer to your computer's Help for information on viewing or playing multimedia files on your computer.

#### <span id="page-29-0"></span>**4.2.2 Using the QLink Software**

The included QLink software is a useful tool for downloading photos from your camera to your computer, and then displaying, e-mailing, printing, or editing them.

After successfully installing the software (see [4.1 "Installing the Digital Camera Software" on](#page-27-1)  [page 24](#page-27-1)), follow the steps below to get started with QLink.

- 1. Turn on the computer and start the QLink software.
- 2. Turn on the camera.
- 3. Connect the camera to the PC with the included USB cable. Ensure that the connection is secure.
- 4. Tap "QLink-Storage" on the camera's LCD screen. The software takes a moment to detect and mount the camera.
- 5. A new disk appears in the navigation panel on the left labelled "Removable Disk."
- 6. Photos and movie clips stored on your camera are displayed in the preview screen at center.
- 7. The buttons at the left of the screen allow you to view a slide show, email selected photos, print selected photos, edit photos, change program settings, and exit the program.
- 8. Refer to the built-in QLink help for more information on all of QLink's features

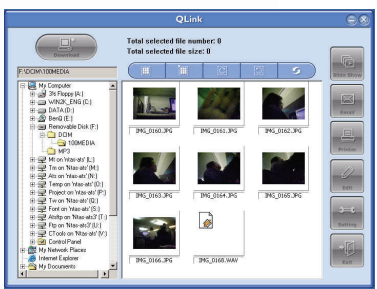

#### **Note**

**•** SD memory cards in the following sizes are supported: 8MB, 16MB, 32MB, 64MB, 128MB, 256MB, 512MB, and 1GB. The DC E510 is compatible with SD memory cards manufactured by Panasonic, Toshiba, and Sandisk. Please contact your local dealer for purchasing information.

#### <span id="page-29-2"></span><span id="page-29-1"></span>**4.2.3 Using the QLink Frame**

The included QLink software is also the tool for transferring downloaded frames from your computer to your camera.

After successfully installing the software (see [4.1 "Installing the Digital Camera Software" on](#page-27-1)  [page 24](#page-27-1)), follow the steps below to get started with QLink.

- 1. Turn on the computer and start the QLink software.
- 2. Turn on the camera.
- 3. Connect the camera to the PC with the included USB cable. Ensure that the connection is secure.
- 4. Tap "QLink-Frame" on the camera's LCD screen. The software takes a moment to detect and mount the camera.

.

English

- 5. The QLink Frame software will automatically launch as shown.
- 6. If you've downloaded frames from our Web site (refer to [4.2.3.1](#page-30-1)  ["Downloading Frames"](#page-30-1) ), click

 $2^*$  and browse to the location of the downloaded frames to transfer them to the QLink Frame PC window.

7. Select frames in either the PC or BenQ Camera window, and click

 $\bullet$  to copy frames from the PC to

the camera or click  $\bigcirc$  to transfer frames from the camera to the PC.

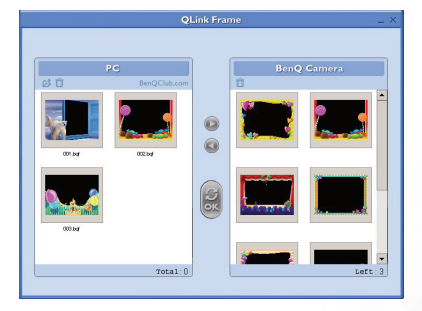

Click a frame and drag it to  $\prod_{n=1}^{\infty}$  in either window to remove the frame from the window.

- 8. When you have finished copying frames between the PC and BenQ Camera window, click **o** to transfer the files.
- 9. When you have finished transferring files, detach the camera from the PC; then turn the camera on to make the changes effective.

#### Note

**•** You can also import frames from the bundled CD in the directory CD-ROM/PHOTO-FRAMES.

#### <span id="page-30-1"></span>4.2.3.1 Downloading Frames

The DC E510 comes with 15 fun photo frames pre-installed in the camera's internal memory. You can install a maximum of 15 frames.

You can download and install up to 15 more frames styles and also get more information about downloading frames at other locations on the BenQ Web site at the following address: www.BenQ.com

#### <span id="page-30-0"></span>**4.3 PictBridge Mode**

PictBridge enables you to connect the DC E510 directly to a PictBridge enabled printer to print your images.

- 1. Turn on the camera.
- 2. Connect the camera to the printer with the included USB cable. Ensure that the connection is secure.
- 3. Tap "PictBridge" on the camera's LCD screen.

English

A screen appears prompting you to print one picture, print all pictures, or print an index of the pictures on the camper.

#### Note

**•** Some printers do not support the Print Index feature. If the printer does not support Print Index, the option is not available for selection

Clicking Print One displays the following print page.

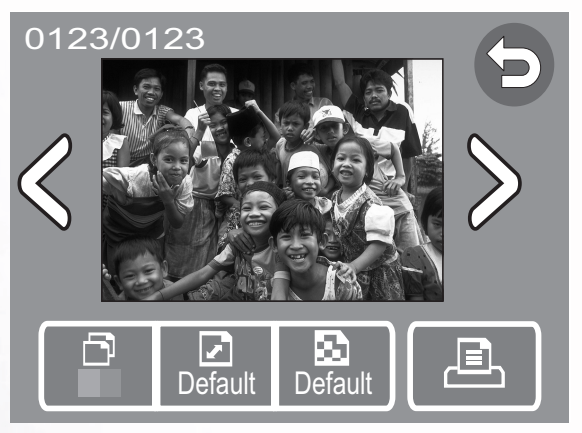

The four buttons provide the following functions:

- **•** Copies: select the number of copies to be printed
- **P** Paper Size: select the default,  $4 \times 6$ , A4
- **•** Quality: select the default, Normal, Fine
- *•* Print: print images

Error messages may appear on the LCD in the event there is a printer error:

- **•** Print issue: (paper jam, paper type not supported, etc.)
- **•** Paper issue: (paper not loaded or ejected correctly, paper tray is empty, etc.)
- **•** Ink issue: (ink low, empty, waste ink reservoir full, etc.)
- **•** Printer issue: (printer busy, unavailable, cover open, etc.)
- **•** File issue: (printInfo error, file decode error, etc.)

#### 28 PC DEPENDENT FEATURES

#### <span id="page-32-0"></span>**5 TROUBLESHOOTING**

Refer to the symptoms and measures listed below before sending the camera for repairs. If the problem persists, contact your local reseller or service center.

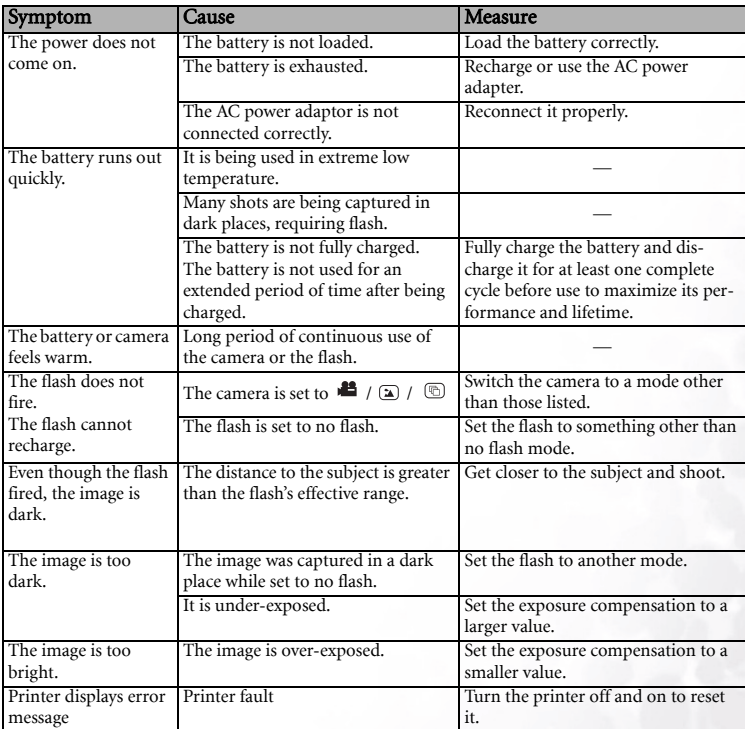

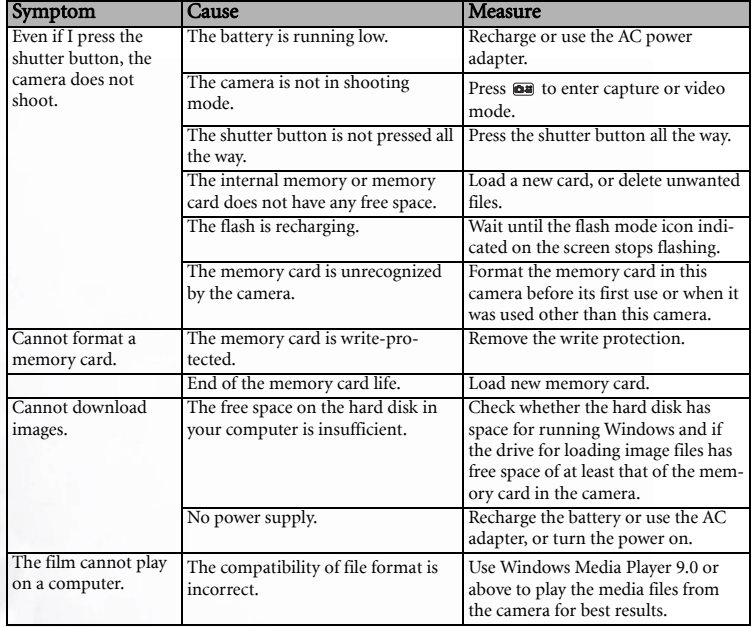

#### <span id="page-34-0"></span>**6 SPECIFICATIONS**

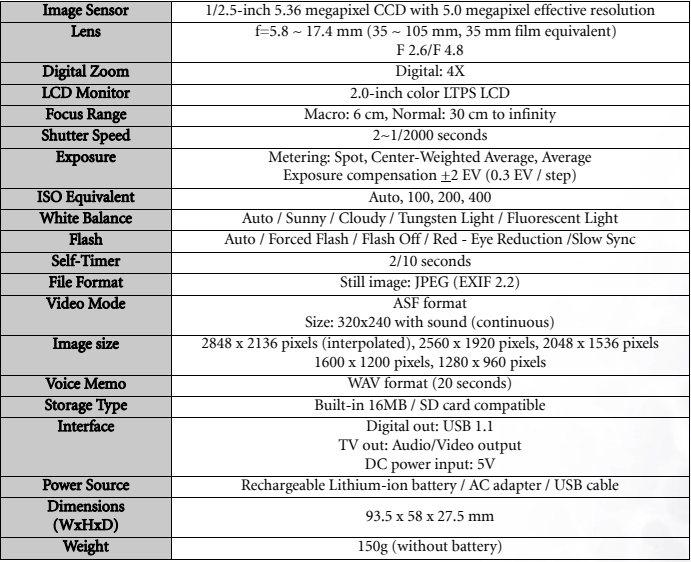

#### <span id="page-34-1"></span>**6.1 System Requirements**

- Pentium 166 MHz MMX class or higher CPU 100 MB free hard disk space
- 64 MB RAM
- CD-ROM drive
- 
- Available USB port
- Windows XP/2000/ME

#### <span id="page-34-2"></span>**6 TECHNICAL SUPPORT**

If you encountered problems using DC E510 and the camera driver program, please visit the following web address:

#### http://support.BenQ.com

For free driver program updates, product information and news release, please visit the following web address:

#### http://www.BenQ.com